# **MKBookShop**

# **User Manual**

**MKBookShop** is a small platform provides any interesting books on sold such as Amazons, which is implemented by JSF Technology.

At the first page, the books are displayed at the central area and the login dialog is provided at the left side.

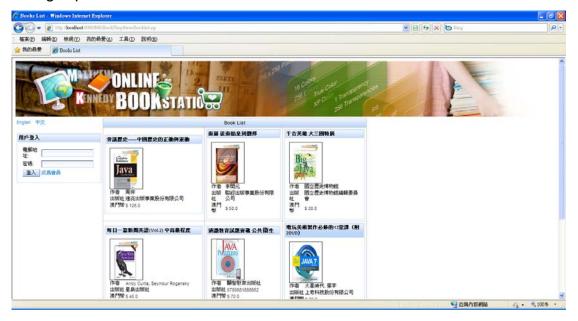

# **Login Feature**

Use administrator account to login the system.

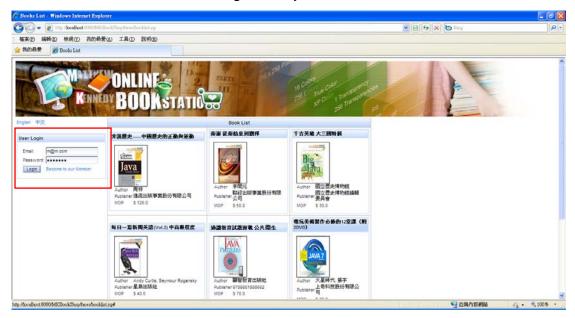

After login, there are three main functions provided to administrator

- ♦ Categories Management
- ♦ Books Management

## **User Management**

#### **View User Account**

Firstly, we click "Users" to manage users from the left side menu.

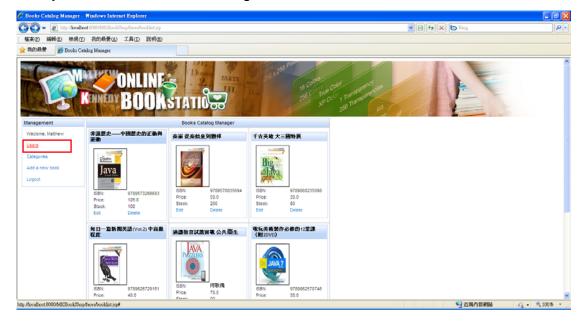

The main area shows that there are two users who are also administrators in the system.

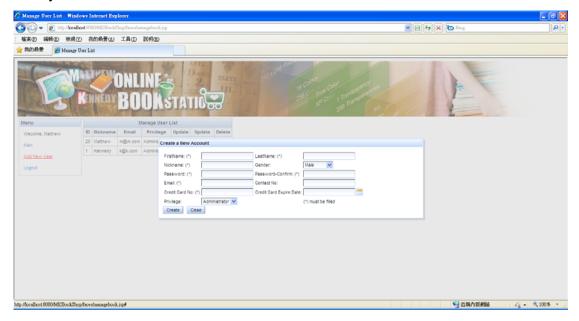

#### **Create New User Account**

Create a new user we click "Add New User" at the left side, and the dialog for

adding a new user will be prompted.

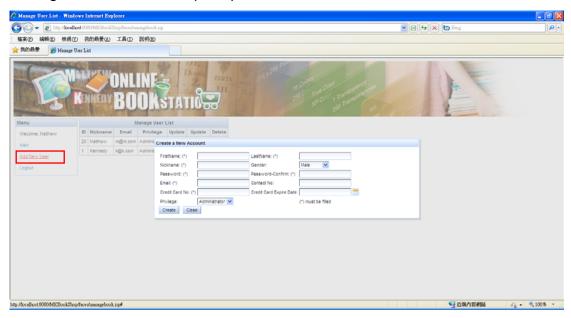

Input those information in the dialog box to create a new user account, click "Create".

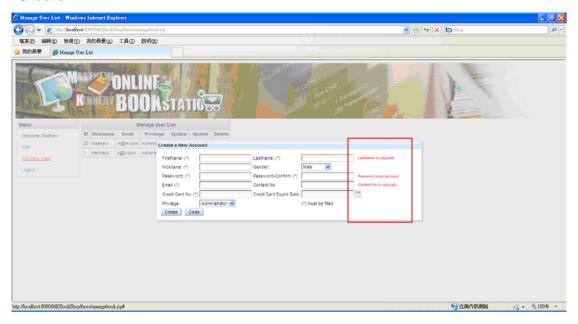

f those information are not correct or miss, some validation will shown beside.

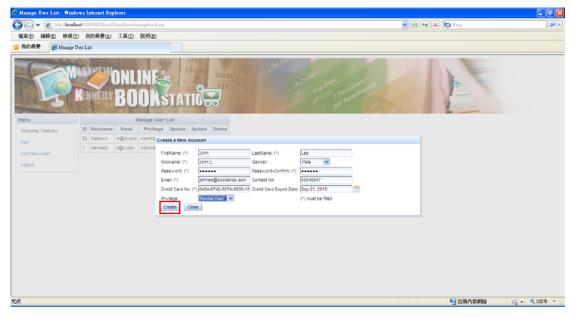

A new user is added,

#### **Edit User Profile**

we can also edit their information such as:

- 1. Profile changing
- 2. Password changing
- 3. Delete user account

You can use the hyperlinks at the right of the table and do the above features.

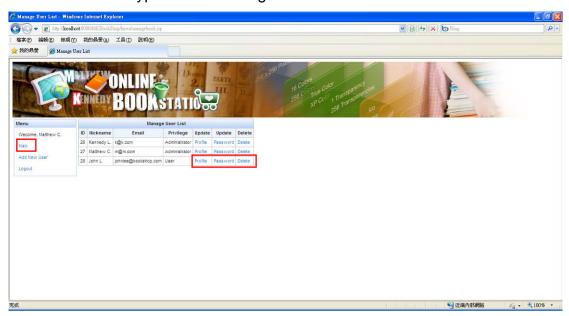

Click the "Main" hyperlink to return to the first page.

## **Category Management**

### **Create Category**

To manage the categories, click "Category" from the menu.

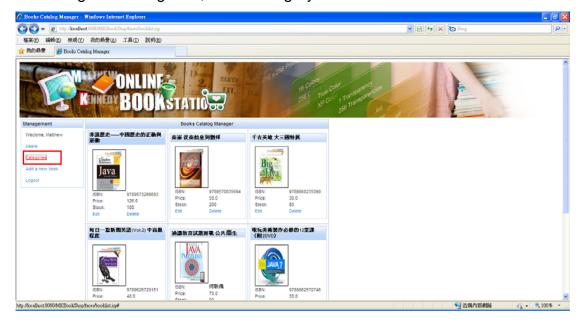

To add a new category, click "Add new Category".

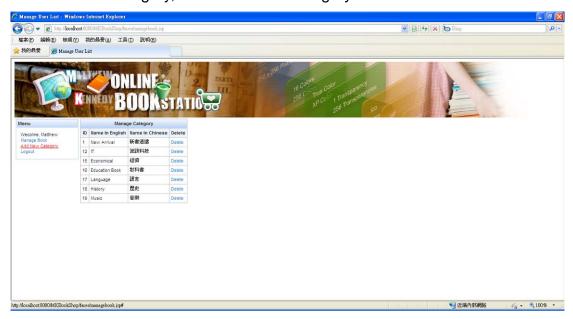

Type the English and Chinese Name of the new category, Click "Create Category".

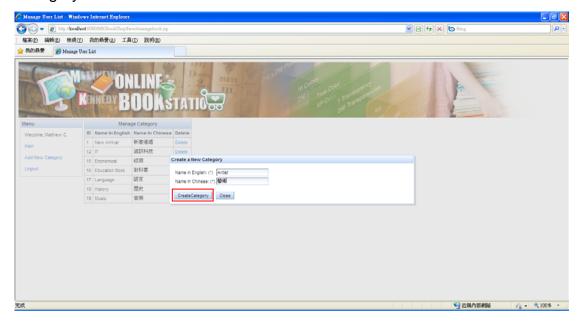

Finally, a new Category is added.

### **Delete Category**

The feature also provided the delete function by clicking the "Delete" hyperlink to manage your category.

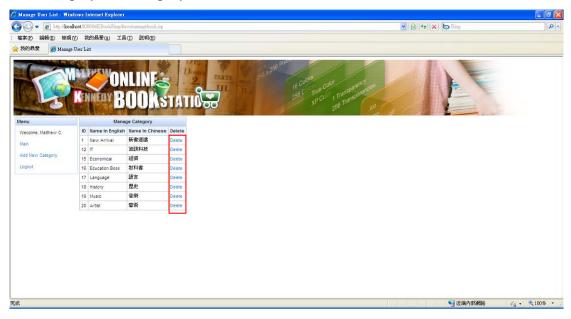

Click the "Main" hyperlink to return to the first page.

#### **Create a New Book**

To add a new book, click "Add a new book" and a dialog for inputting book information will be prompted.

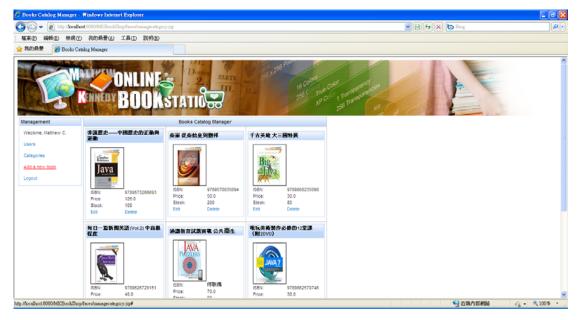

Type all the information needed for creating a book, the category is used for classifying the books at the user pages. Click "Save & Upload Imgae" to go to the next step. (\*) – Fill in required. If there are not correct or missing, some validation will show beside.

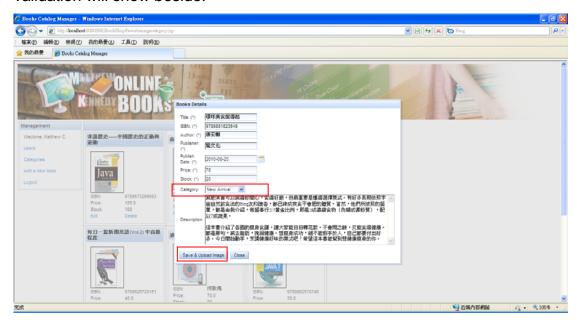

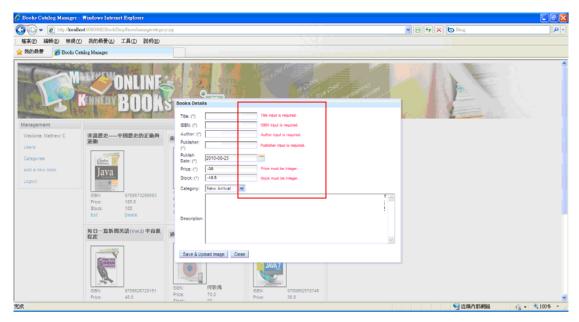

The next step is to add the book image by selecting the image file to upload to the system. Click "Add" button at the left top corner.

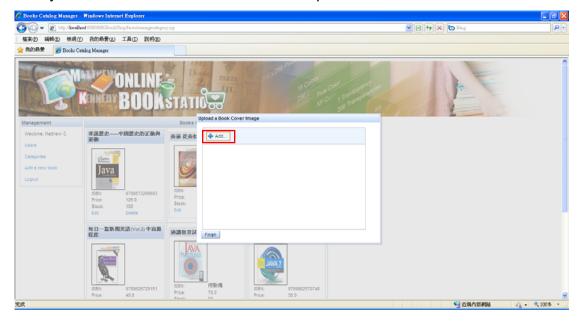

Choose the image file of this book, click "Open".

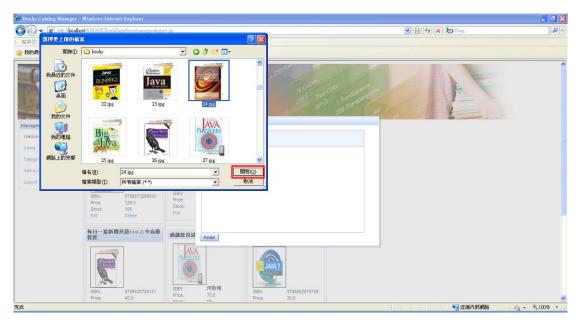

Click the "Upload" button to upload the image to system. And then click "Finish".

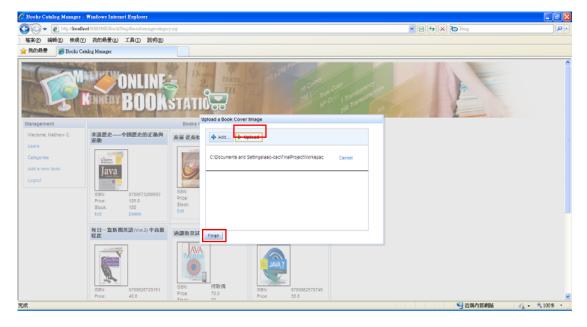

Administrator can also edit the book or delete it by using the links under the books.

# **Logout Feature**

Click "Logout" to leave the system.

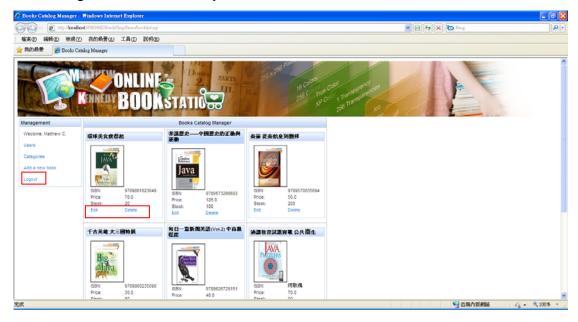

## **Language Selection Feature**

At the user page, multi-language (English/Chinese) is supported and can be switched by clicking the links at the left top corner.

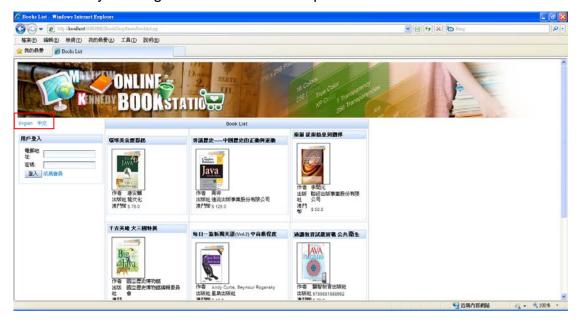

## **Register User Account**

To login to the system, firstly we have to register a new account to the book shop system. After typed the user information, click "Register" to sign up the system.

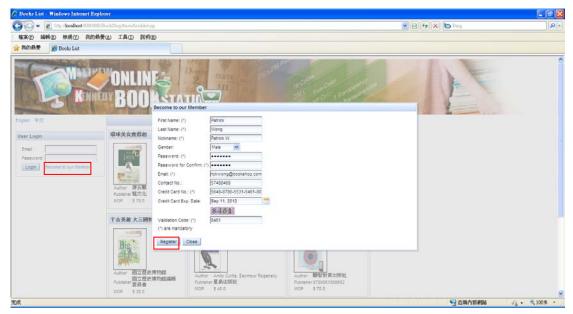

In that design, there is only one administrator. All of the normal user is created by administrator.

### **Login User Account (Normal User)**

Input the email and password and click "login".

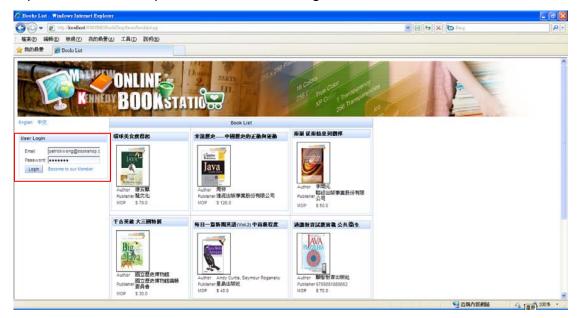

### **Normal User Feature**

User can change his profile, check shopping cart status and browse the books by category by using the links on the left hand side panel.

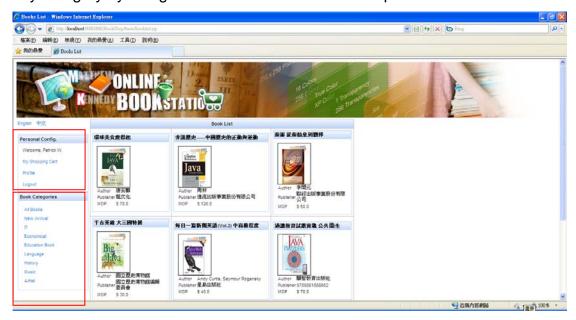

### **Add to Shopping Cart**

Click one of the book in the book catalog, the detail will be show including the author, publisher, price, introduction and so on. Click "Add to Cart" button to add to your shopping cart if you like to purchase this book.

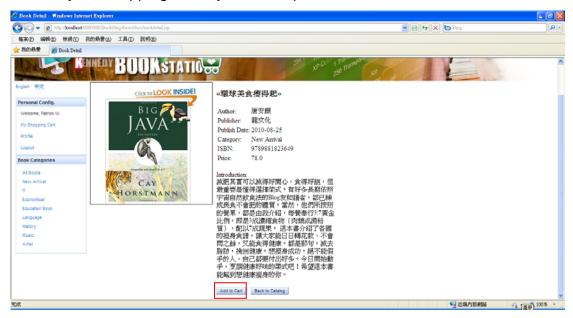

### Checkout

The shopping cart dialog will be prompted and click "Checkout" to go to the checkout page.

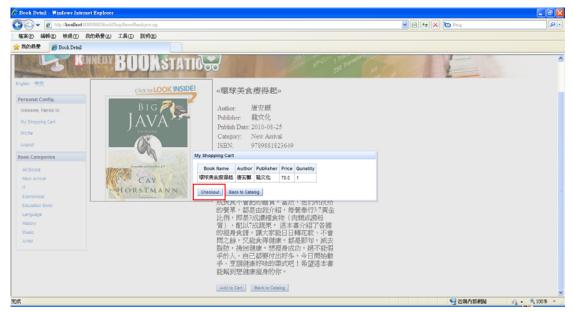

Verify the information about the total charge and credit card number, click confirm to pay if all the information are correct.

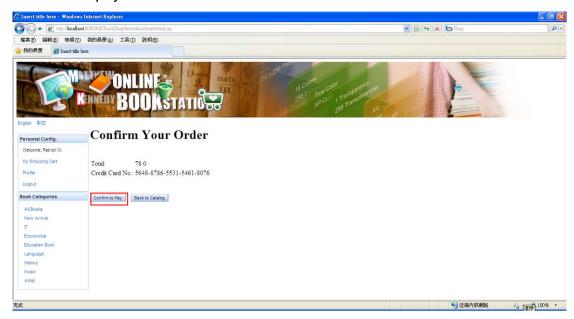

The process is finished if you can see the thank you message.

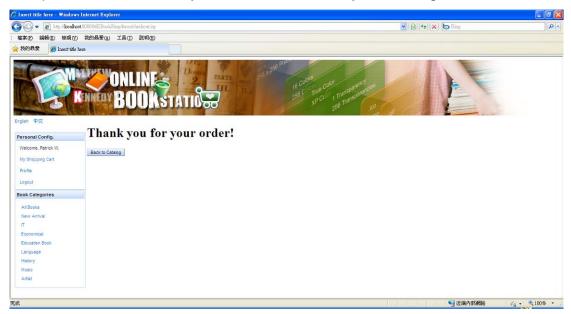